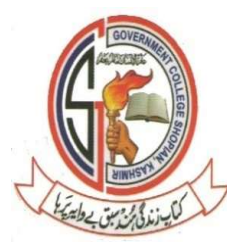

## Office of the Principal Government Degree College, Shopian Kashmir گورنمنٹ ڈگری کالج، شوپيان

# Online Admission Procedure

Step 1: visit https//:gdcshopian.edu.in and find link in the college News ticker

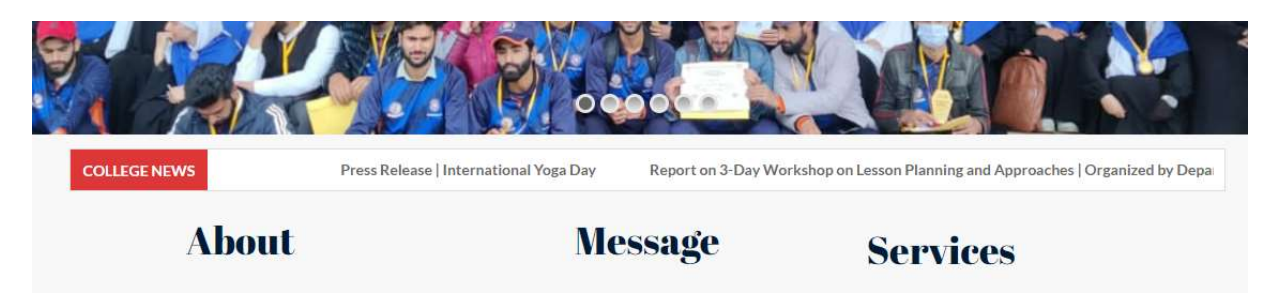

## Step2: You will be redirected to the following page

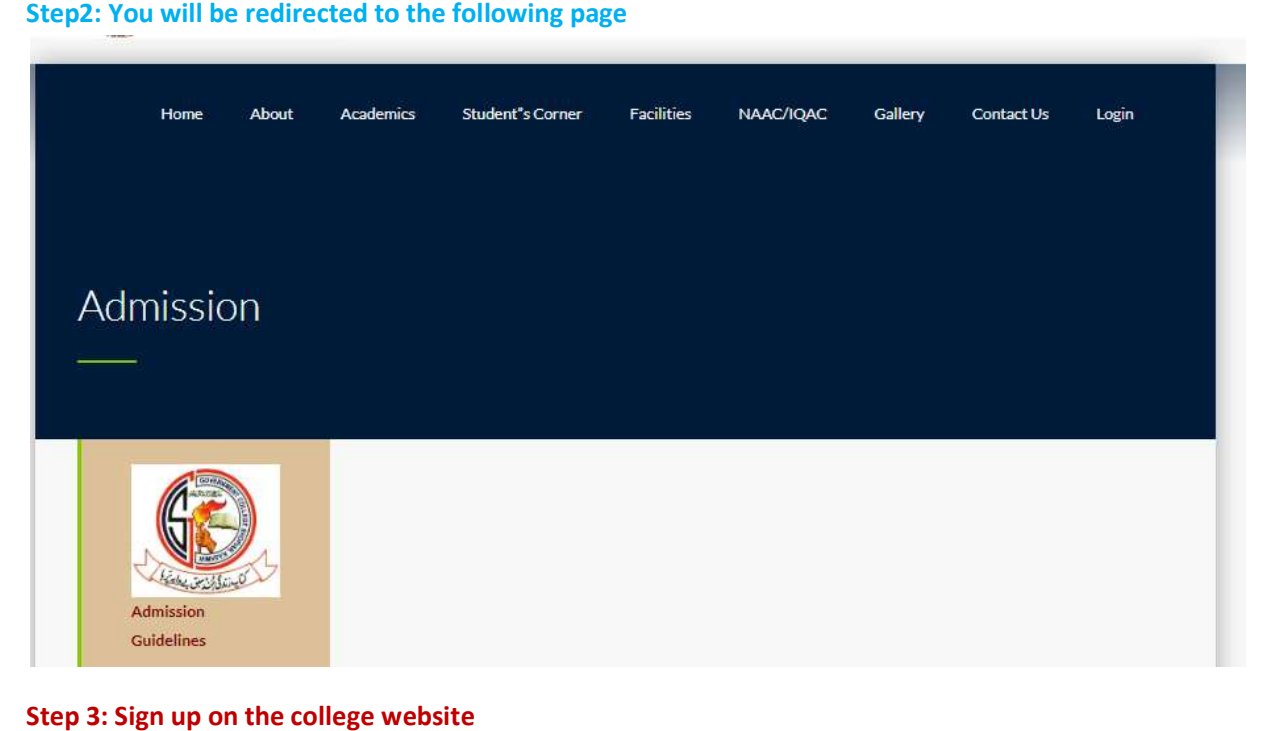

Step 3: Sign up on the college website

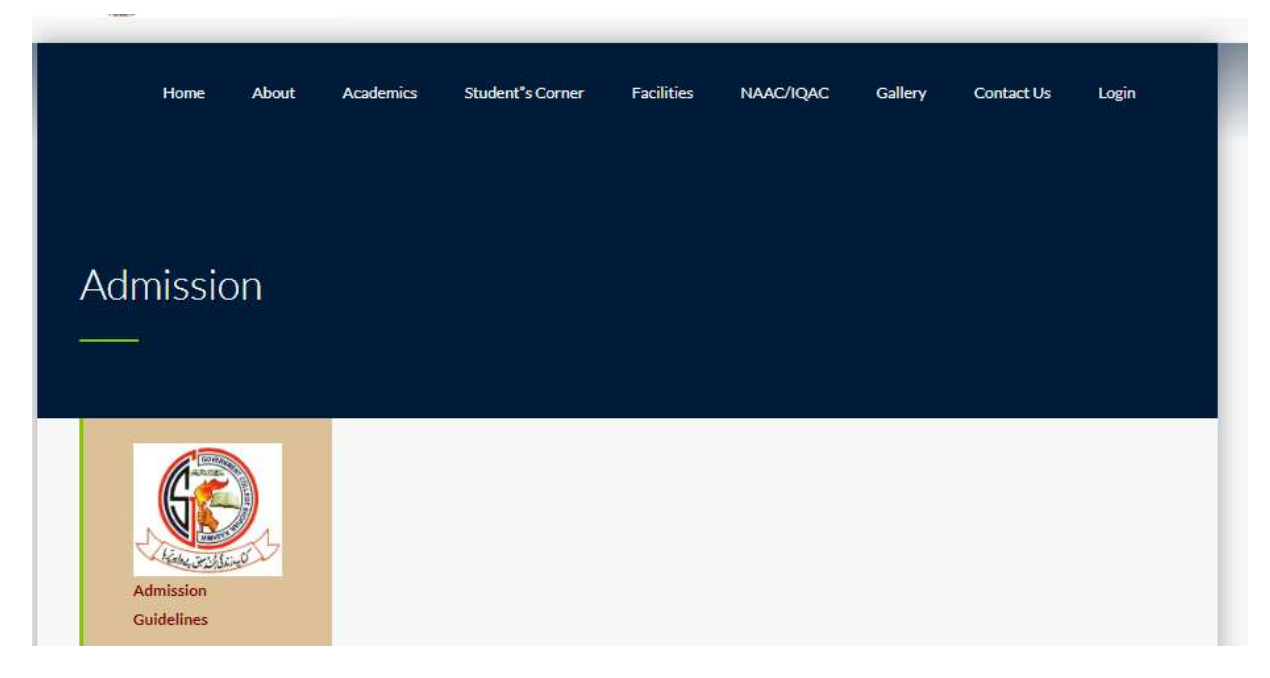

Step 4: Sign up with your details on the pop up and log in

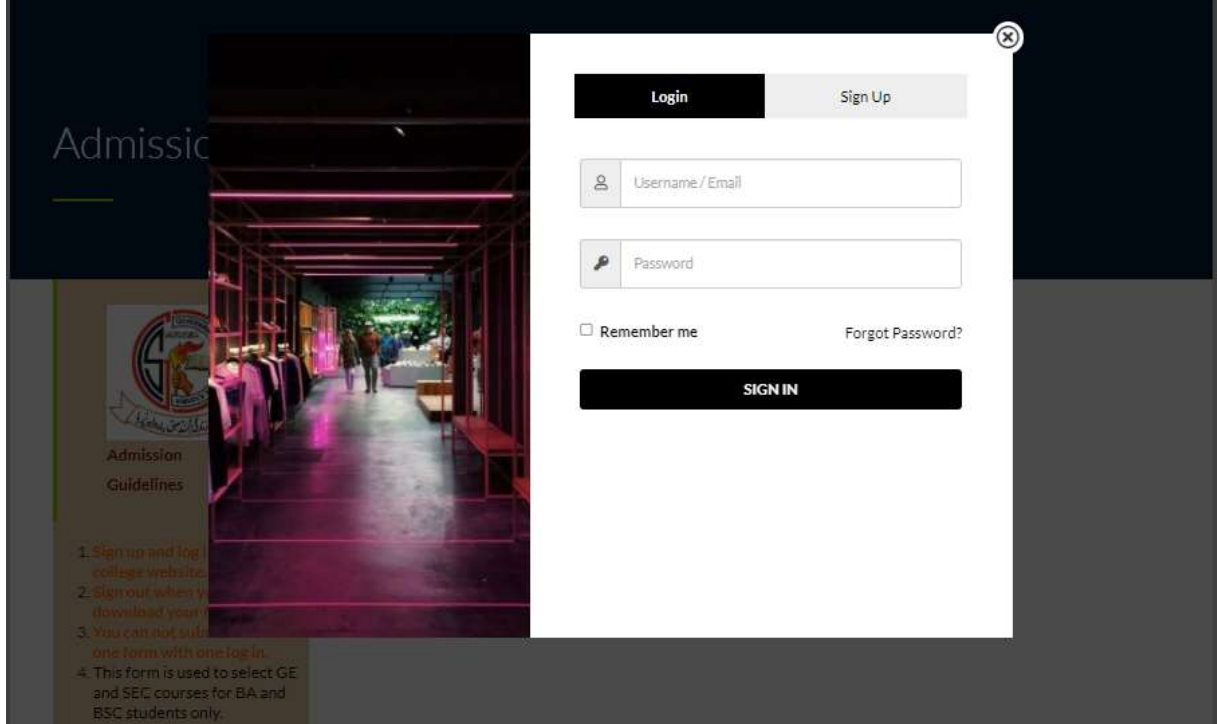

Step 5: Read the instructions carefully before filling in your details.

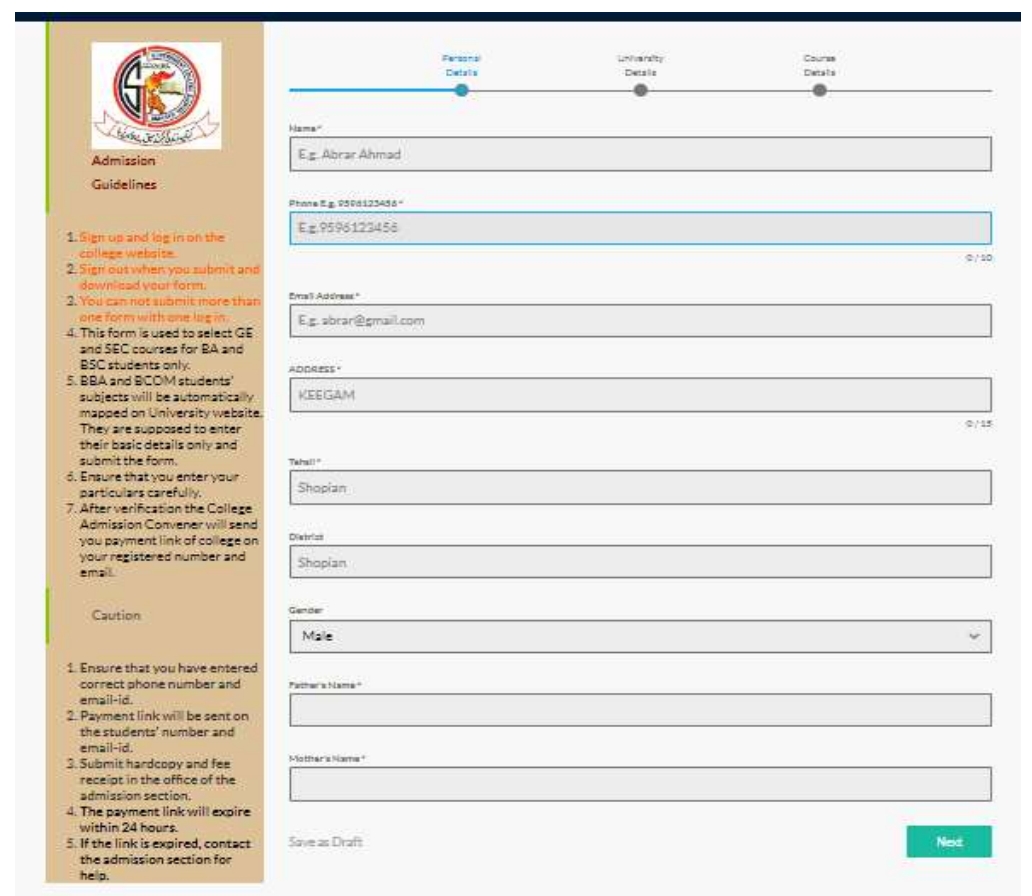

## Step 6: Fill in your Personal details and hit Next.

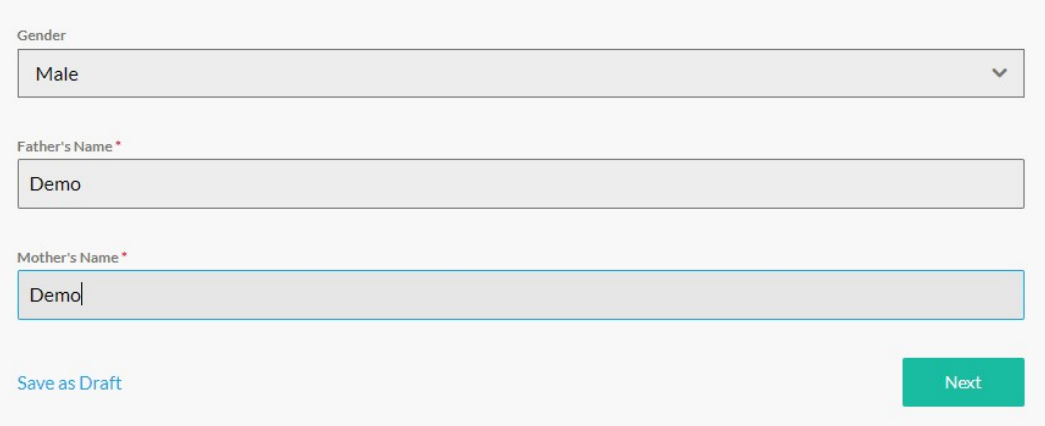

#### Step 7: Enter your university details and course details and hit submit button

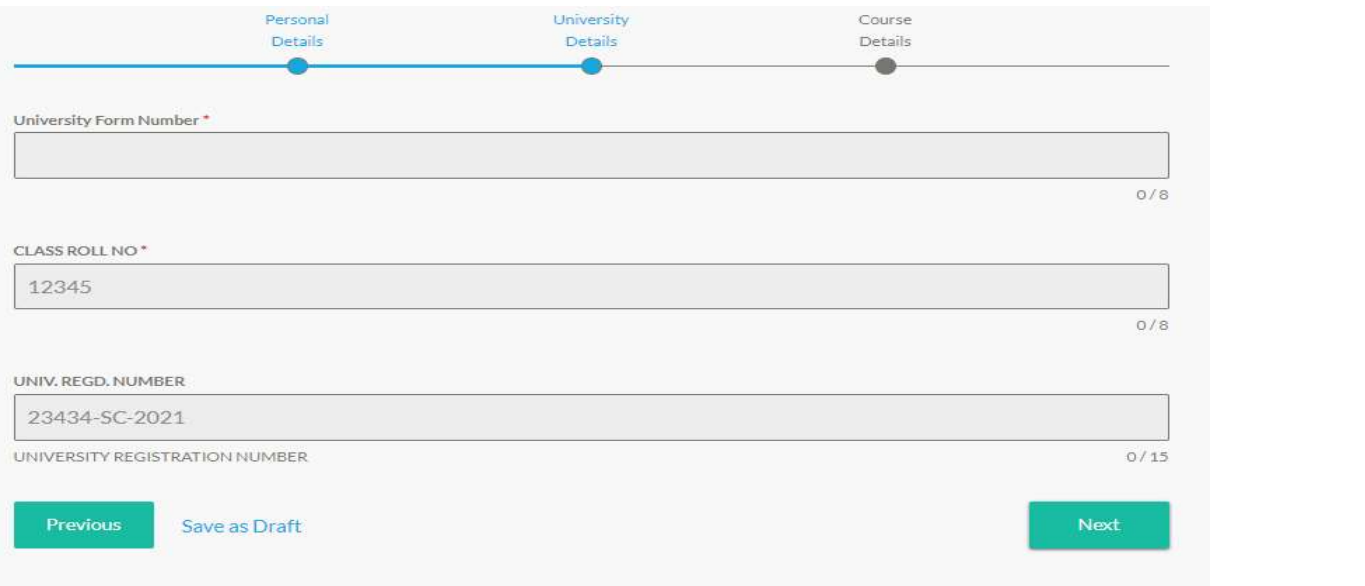

## Step8: Download the form, log out from the website and verify the printed copy in the copy in the Admission Section

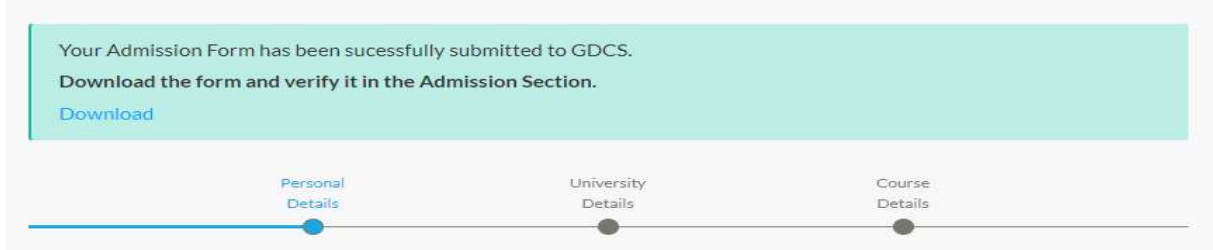

### Step 9: Log out button is available on the top menu

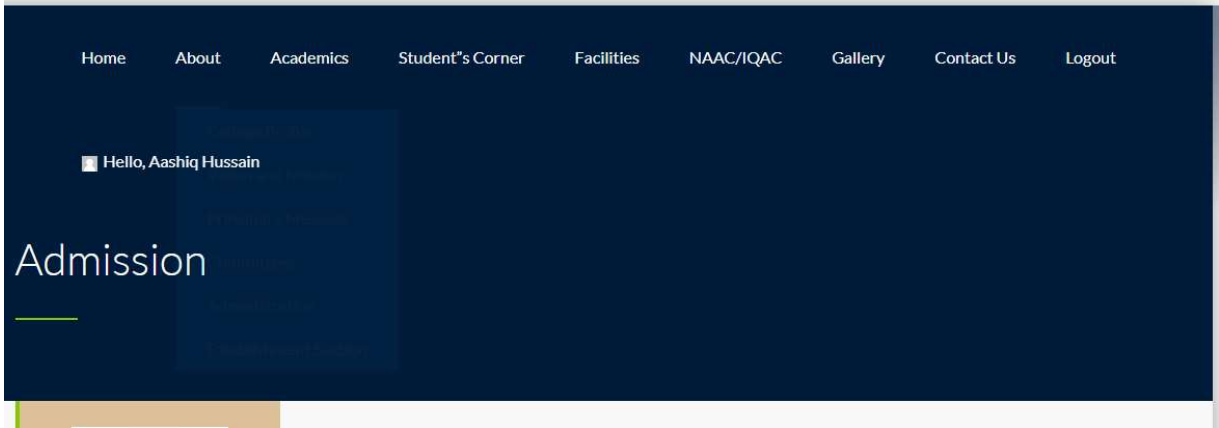

Step 10: After verification your will receive payment Link on your registered number. The interface of SMS will be like this.

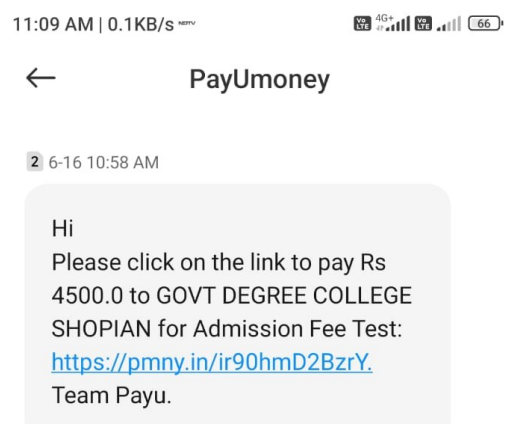

Step 11: Click on the link and you will be directed to the payment gateway of the college. The college logo and name will be prominently visible on the gateway.

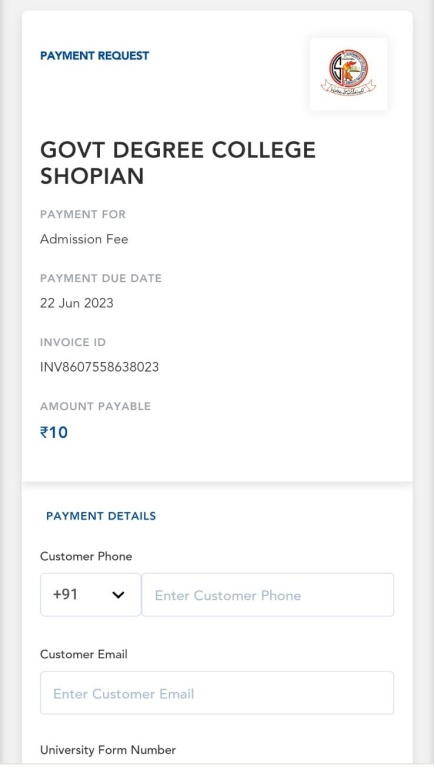

Step 12: Choose your payment option among the list and enter the necessary details and pay.

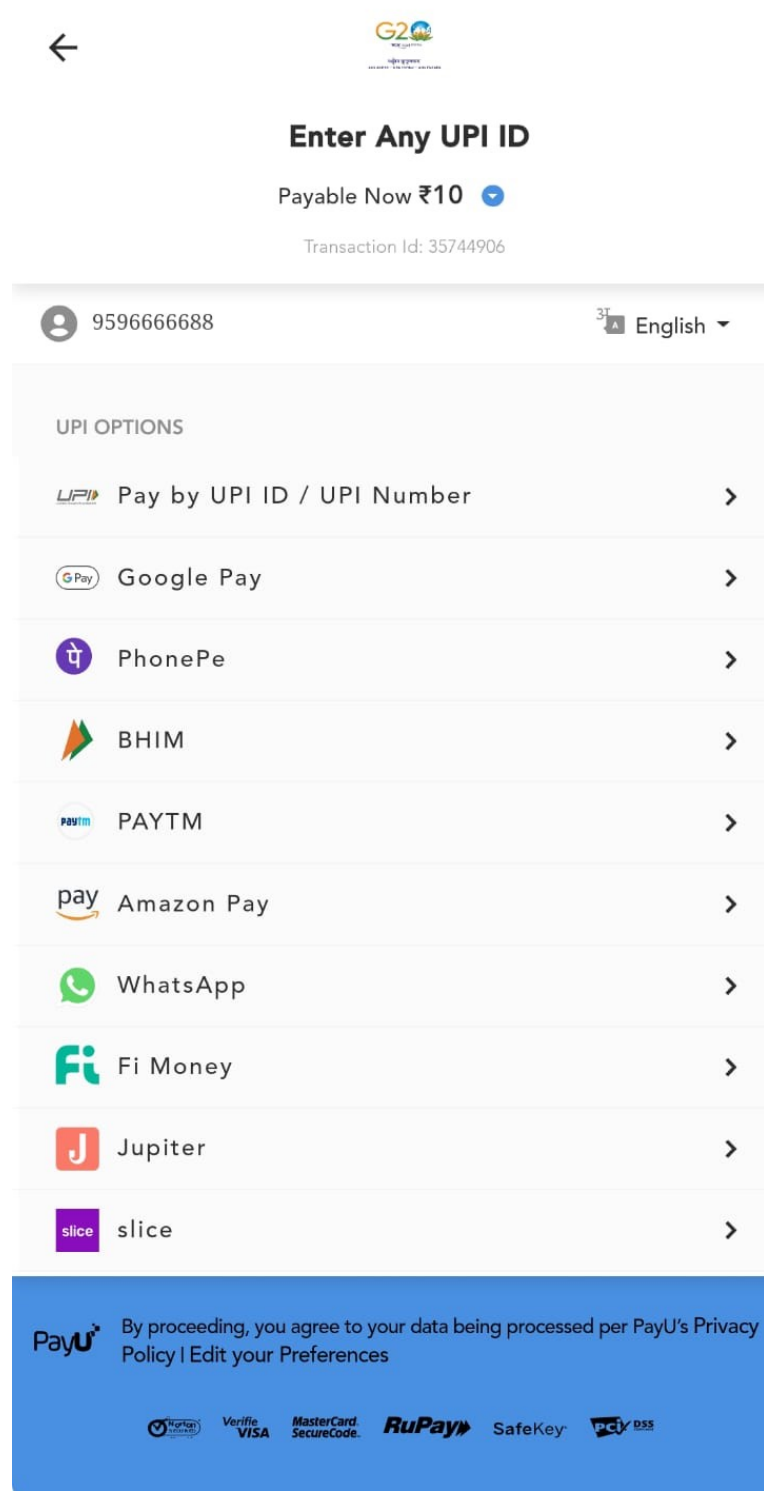

Step 14: After the payment, take the printout of the receipt and submit the receipt and admission form in the Admission Section.